# **G-Invoicing OpenAPI | Swagger UI Instructions**

Instructional guide for using Swagger UI to view OpenAPI specifications for the G-Invoicing JSON based RESTful APIs

*Version 1.1*

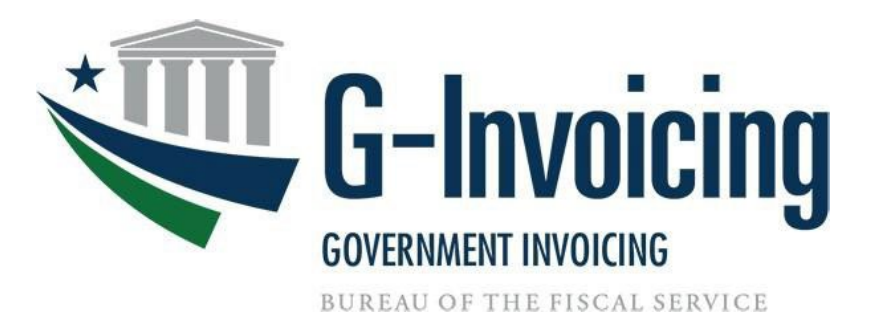

*February 2023*

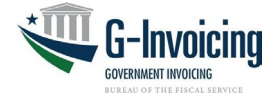

## **Table of Contents**

## Contents

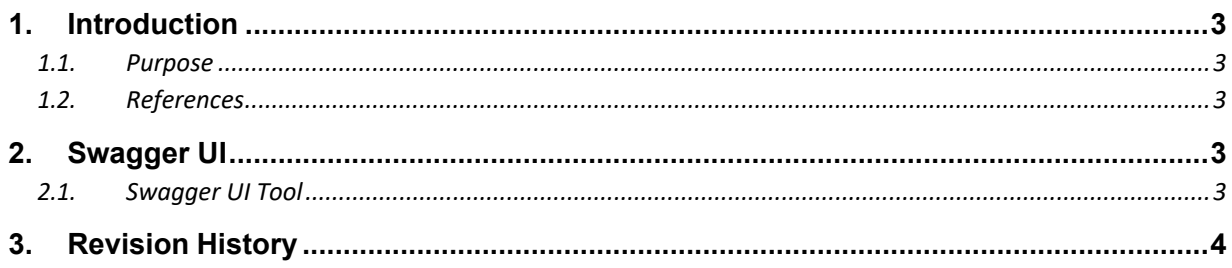

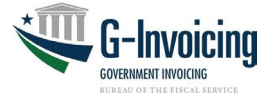

## <span id="page-2-0"></span>**1.** Introduction

### <span id="page-2-1"></span>**1.1. Purpose**

G-Invoicing uses the OpenAPI specification to document our JSON based RESTful APIs. This document serves as an instructional guide for using the open-source Swagger UI tool to visualize our API's resources and endpoints.

## <span id="page-2-2"></span>**1.2. References**

Information on the OpenAPI specification can be found here: [OpenAPI Specification |](https://swagger.io/specification/)  **[Swagger](https://swagger.io/specification/)** 

Information on the Swagger UI tool can be found here: REST API Documentation Tool [| Swagger UI](https://swagger.io/tools/swagger-ui/)

Link to Swagger Editor: **Swagger Editor** 

## <span id="page-2-3"></span>**2.** Swagger UI

### <span id="page-2-4"></span>**2.1. Swagger UI Tool**

G-Invoicing will publish OpenAPI specification files for each of the JSON based RESTful APIs. The Swagger UI tool can be used to visualize the specification files using one of the following two options:

#### **Option 1:**

Using the link provided in the references section, the Swagger UI homepage contains a button to launch a 'live demo' of the tool. Once launched, you can provide the URL of a published OpenAPI specification file in the input box and click the 'Explore' button to visualize that documentation.

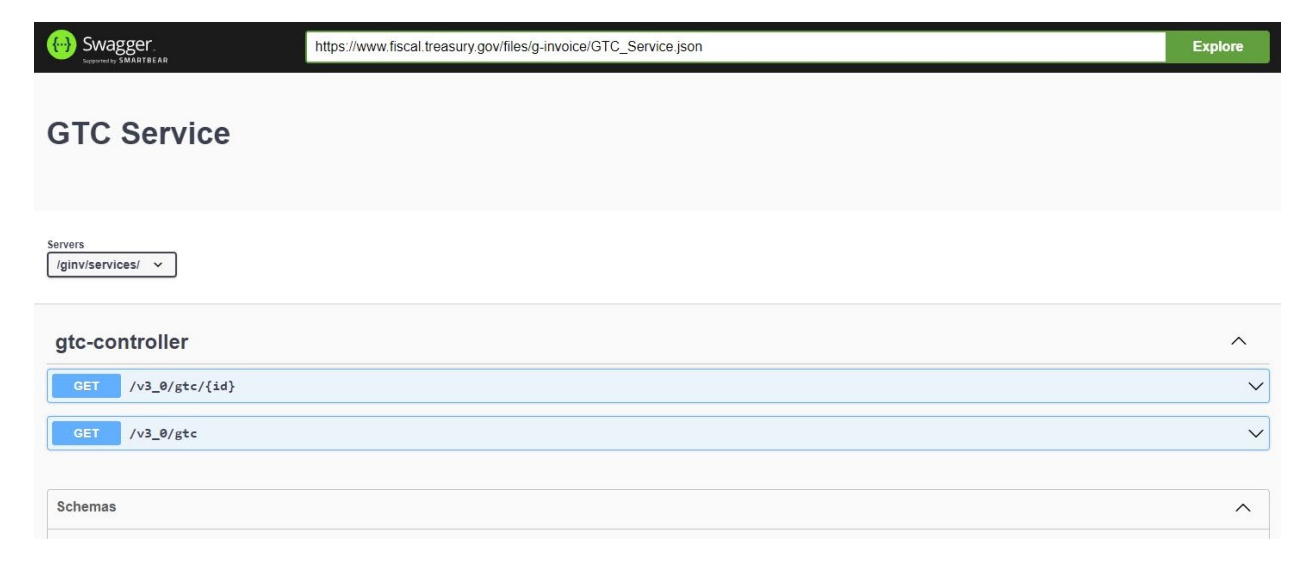

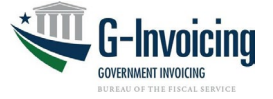

#### **Option 2:**

The Swagger UI tool can be downloaded from the link provided in the references section. Once downloaded, the zip file contains a distribution folder (/dist) that can be extracted to the location of your choice. Once extracted, you can launch the index.html from the folder with your browser to start using the tool. Once launched, you can provide the URL of a published OpenAPI specification file in the input box and click the 'Explore' button to visualize that documentation.

### **Option 3:**

Use the Swagger Editor at above link. Click File and then JSON file which you want to view and Swagger Editor will generate the schema, payloads, and responses.

## <span id="page-3-0"></span>**3.** Revision History

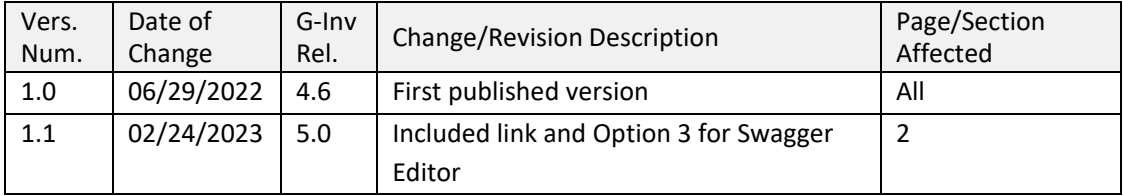